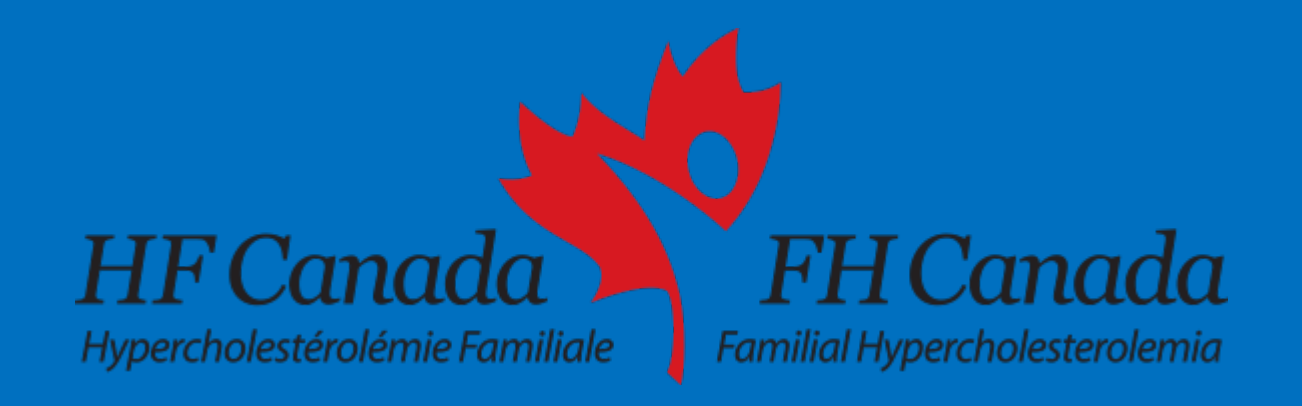

# **Création d'arbres généalogiques**

**Un guide pour les médecins**

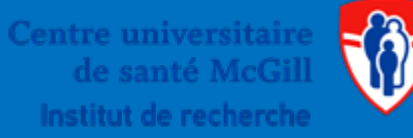

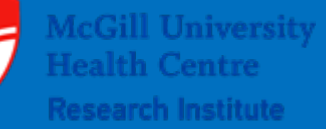

## Plan de la présentation

- 1. Télécharger l'application
- 2. Création d'un diagramme
- 3. Comment identifier les patients HF Canada

#### *NB: Les étapes sont identiques sur MAC et PC.*

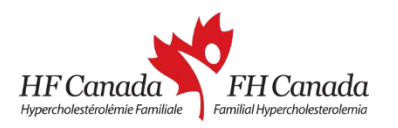

#### **1. Télécharger l'application**

- Assurez-vous d'avoir une version récente de Java installée sur votre ordinateur. Si ce n'est pas le cas, vous pouvez la télécharger ici: [https://java.com/en/download/.](https://java.com/en/download/)
- Dans la barre de recherche de votre navigateur, tapez **pedigree.cegat.de**
- Le téléchargement devrait commencer automatiquement.
- Une fois le téléchargement terminé, cliquez sur le fichier pour ouvrir le programme. Aucune installation est nécessaire.

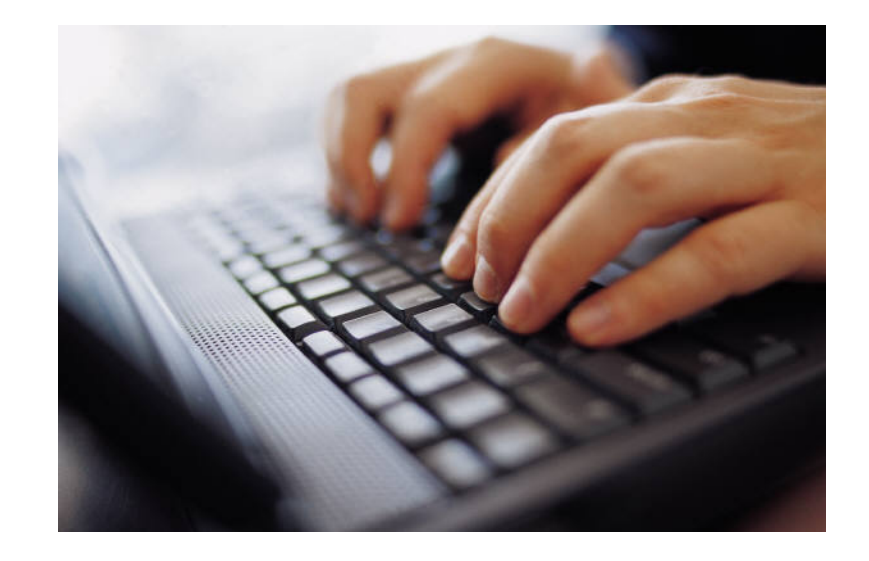

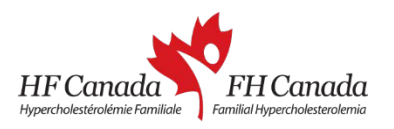

# 2. Création d'un diagramme

#### **Pour commencer:**

- Il est facile de faire un diagramme!
- Commencez par remplir les informations de base sur la famille telles que le nom et le numéro de dossier. Vous pouvez également ajouter un peu de texte dans la zone de commentaires située dans le haut de la fenêtre.

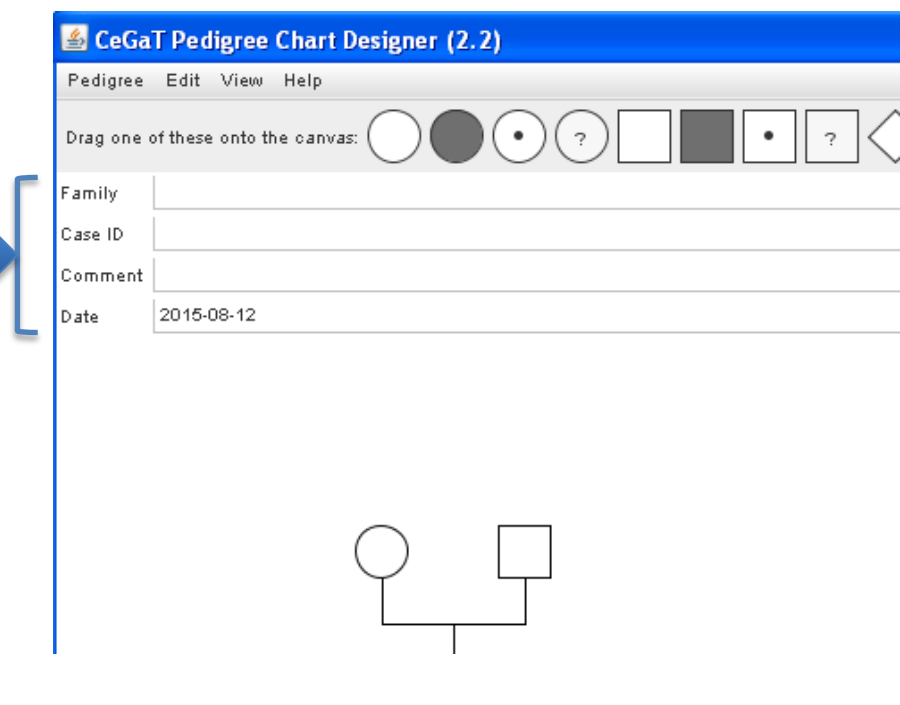

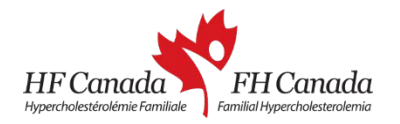

## **2.1 Ajouter des personnes**

- Saisir le symbole désiré dans la barre d'outils et le déplacer vers la zone de dessin.
- Lorsque vous aurez sélectionné le symbole désiré pour aller le déposer dans la zone de dessin, un icône vert apparaîtra pour vous indiquer une location possible pour placer le symbole. Si un icône rouge apparaît, cela signifie qu'il s'agit du mauvais endroit pour placer le symbole.
- Une fois que le symbole est placé, une fenêtre dans laquelle vous pourrez ajouter des détails sur le sujet apparaîtra.

#### **Conseil:**

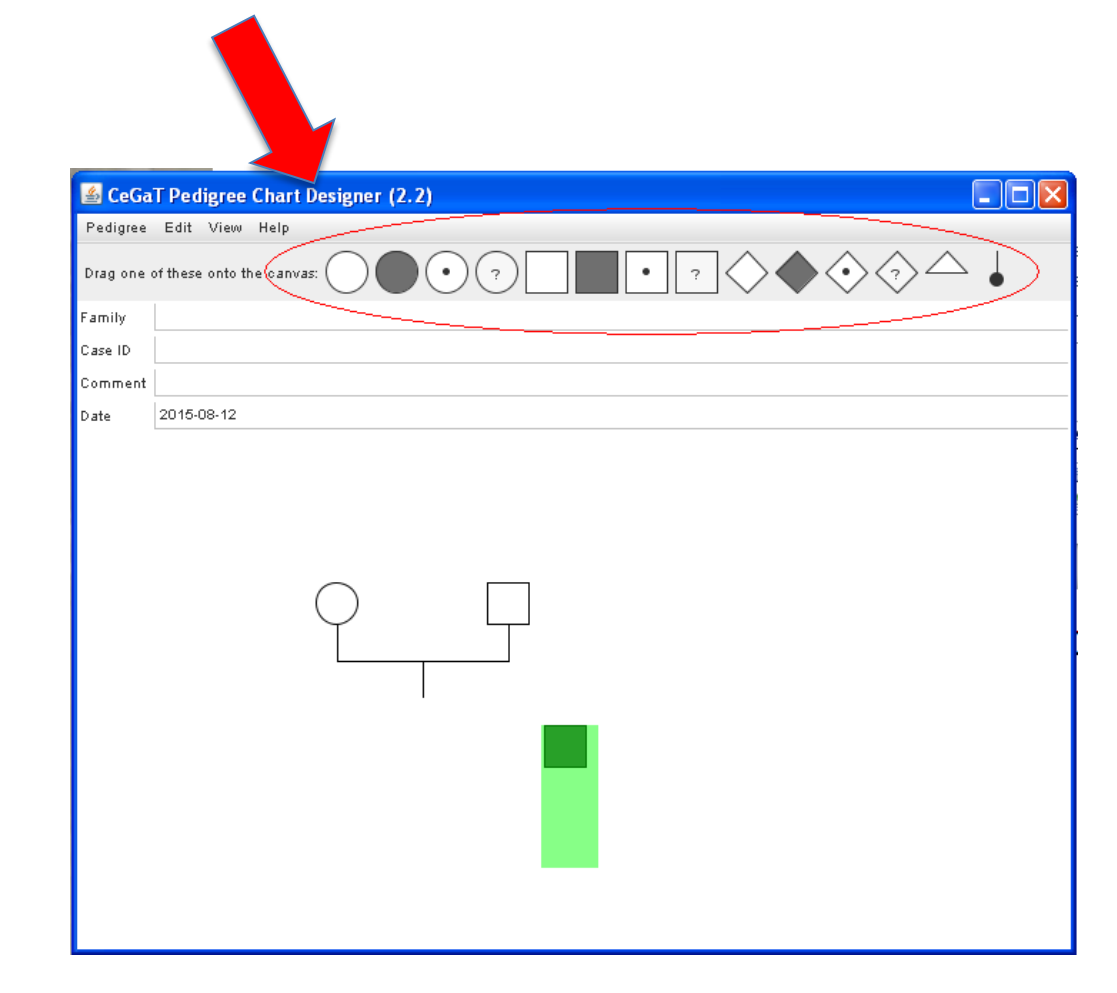

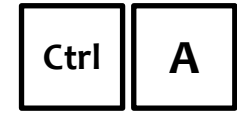

pour ajouter une personne à la position actuelle du curseur **Ctrl A**

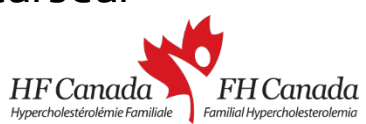

#### **2.2 Ajouter les informations personnelles**

- La fenêtre de détails à ajouter pour un sujet apparaîtra soit en faisant glisser un symbole sur la zone de dessin ou en cliquant sur un symbole existant.
- Vous pouvez modifier le nom ou l'identifiant, ajouter une date de naissance, écrire une ou plusieurs lignes de commentaires, définir le sexe, l'état de la maladie et le statut vital.
- Vous pouvez également indiquer qui est le patient index.
- Notez qu'un identifiant est automatiquement attribué à chaque personne sauf si vous sélectionnez le style de visualisation sans numérotation (voir 3.2).

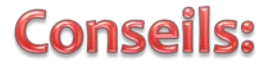

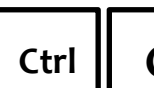

**Ctrl**  $\begin{bmatrix} 1 & 1 \end{bmatrix}$  **G** pour changer le sexe d'une personne

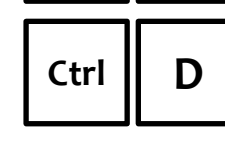

**Ctrl | D** pour modifier le statut vital (vivante/décédée)

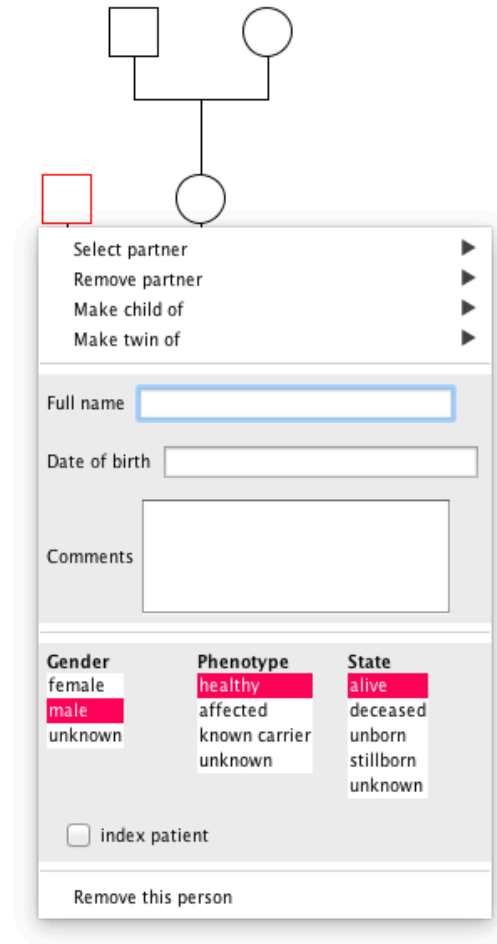

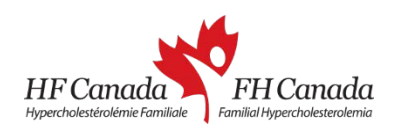

#### **2.3 Définir les relations**

Il existe deux façons de définir une relation entre deux personnes.

I. Via la fenêtre des « personal details »:

Cliquez sur l'un d'entre eux; la fenêtre des détails sur le sujet apparaît

Cliquez sur « Select Partner » et choisir le partenaire.

Définir les relations comme « unrelated» ou « consanguine ».

II. Via des raccourcis:

- Placez le curseur sur la personne et appuyez sur Ctrl-R, puis cliquez sur une autre personne.
- Pour une relation consanguine, appuyez sur Shift + Ctrl-R.

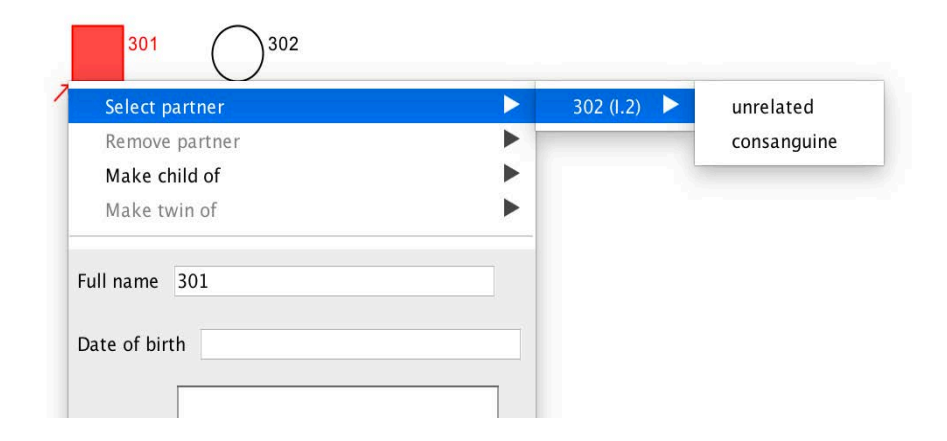

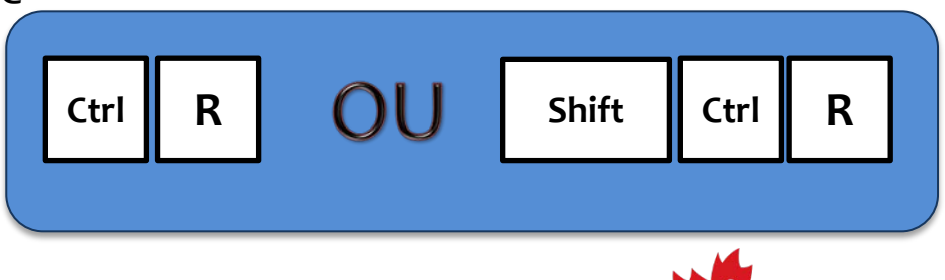

ypercholestérolémie Familiale

Familial Hypercholesterolemi

#### **2.4 Assigner les enfants aux parents**

- Assurez-vous que la relation entre les parents est déjà définie (voir 2.3).
- Dans la fenêtre de détails personnels de l'enfant, sélectionnez « Make child of » et sélectionnez les parents.
- Vous pouvez également attribuer un enfant à un seul parent si aucune information est disponible pour un des deux parents.

### Conseil:

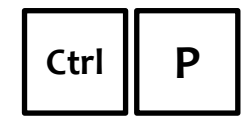

Mettez le curseur sur un enfant, puis sélectionnez le premier parent et le second parent .

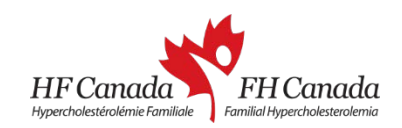

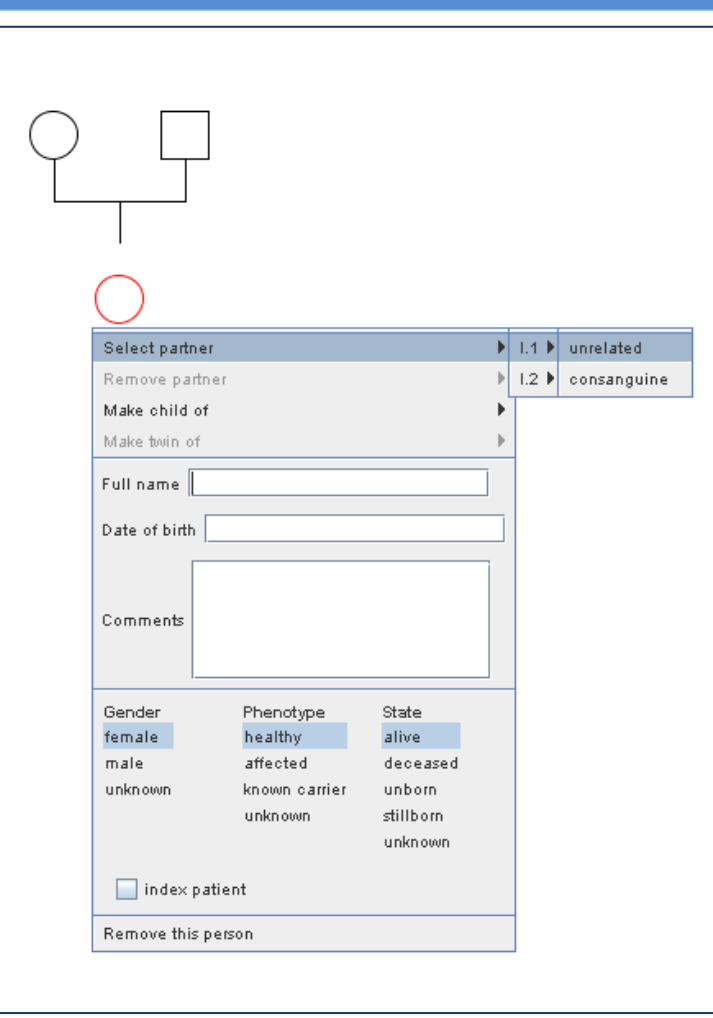

#### **2.5 Sauvegarder, charger, imprimer**

#### **Sauvegarder**

- Enregistrez un arbre généalogique en cliquant sur « Pedigree » dans la barre supérieure, ensuite cliquez sur « Save » ou « Save As ».
- Les fichiers sont sauvegardés en format PNG, ce qui peut être importé dans de nombreuses applications telles que PowerPoint, Photoshop, ou des pages Web.
- L'information stockée dans le fichier graphique est disponible pour être modifiée à une date ultérieure .

# **TÉLÉCHARGER**

- Téléchargez un arbre généalogique en cliquant sur « Pedigree » - « Load ».
- Seuls les fichiers créés par ce programme peuvent être téléchargés.
- NB: Les fichiers qui ont été modifiés avec une autre application, tel que Photoshop, ne fonctionneront pas en raison de la suppression des champs de données supplémentaires.

www.FHCanada.net

#### **Imprimer**

- Pour imprimer un arbre généalogique cliquez sur « Pedigree » – « Print ».
- L'arbre généalogique est automatiquement mis à l'échelle en fonction du format de papier sélectionné et l'orientation.

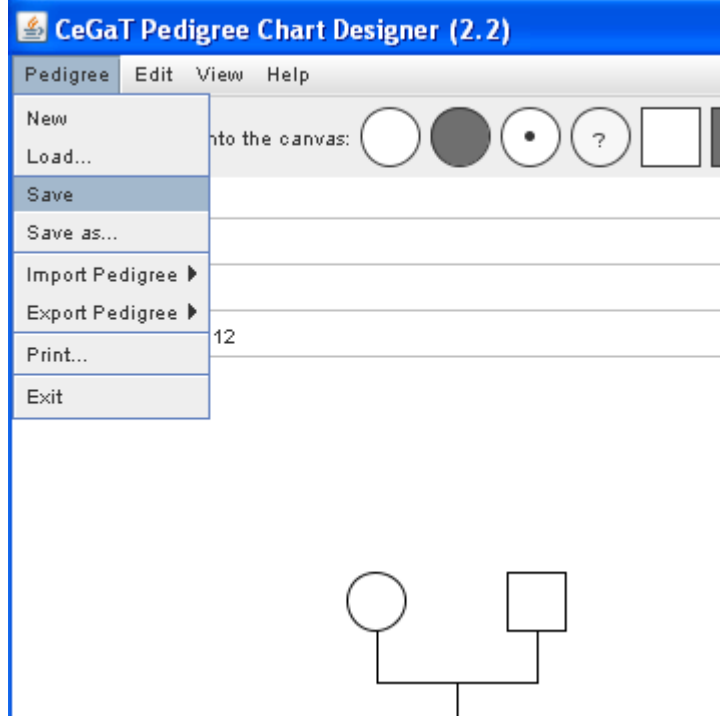

#### 3. Conventions d'identification pour HF Canada

#### **3.1. Identification de l'arbre généalogique**

- Les membres d'un arbre sont dé- identifiés à l'aide d'une convention spécifique:
	- Le patient index est toujours 301. Les autres membres de sa génération sont numérotés de façon séquentielle dans les 300.
	- Les membres de la génération des enfants et des petits-enfants du patient index sont numérotés dans les 400 et 500, respectivement.
	- De même, les membres de la génération des parents et des grands-parents du patient index sont numérotés dans les 200 et 100, respectivement.
- L'identification de l'arbre généalogique comprend le numéro de carte d'hôpital ou de RAMQ du patient index suivi par ''.'' puis l'identifiant. Par exemple, l'identification pourrait être ''123456.301''. Ce numéro d'identification est conservé dans le dossier du patient.

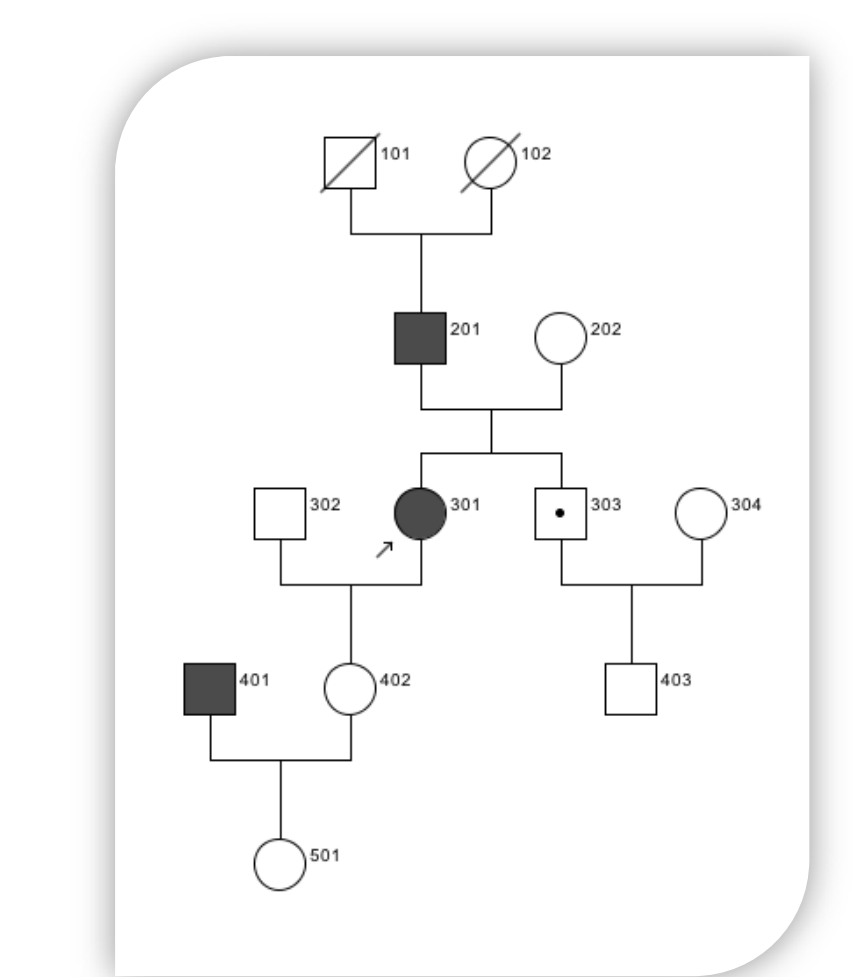

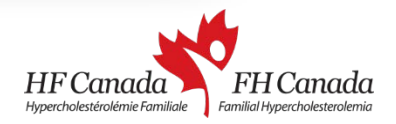

#### **3.1 Utiliser le style de visualisation adapté pour HF Canada**

- Le programme possède 3 styles de visualisation qui peuvent être sélectionnés dans le menu « View » situé sur la barre supérieure.
- Sélectionnez « CeGaT style without numbering » pour votre arbre généalogique.
- Cela libère vos sujets du système de numérotation par défaut, ce qui rend l'identifiant plus facile à lire.

( Appuyez pour jouer le vidéo)

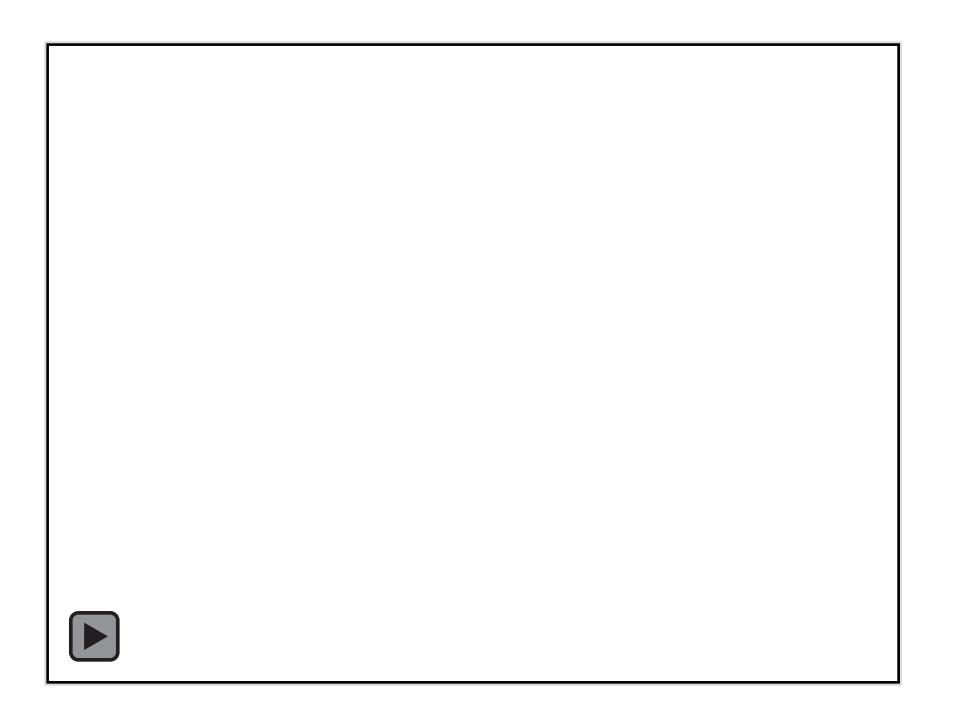

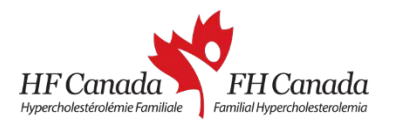

# **3.2 Modifier la légende**

- Pour HF Canada, l'hypercholestérolémie est le phénotype affecté. Les personnes atteintes de cette condition devraient être représentées dans le pedigree ainsi que dans la légende.
- Dans le menu « View », sélectionnez « Show Legend ». Une légende apparaîtra au bas de la fenêtre.
- Cliquez sur le texte à modifier.

( Appuyez pour jouer le vidéo)

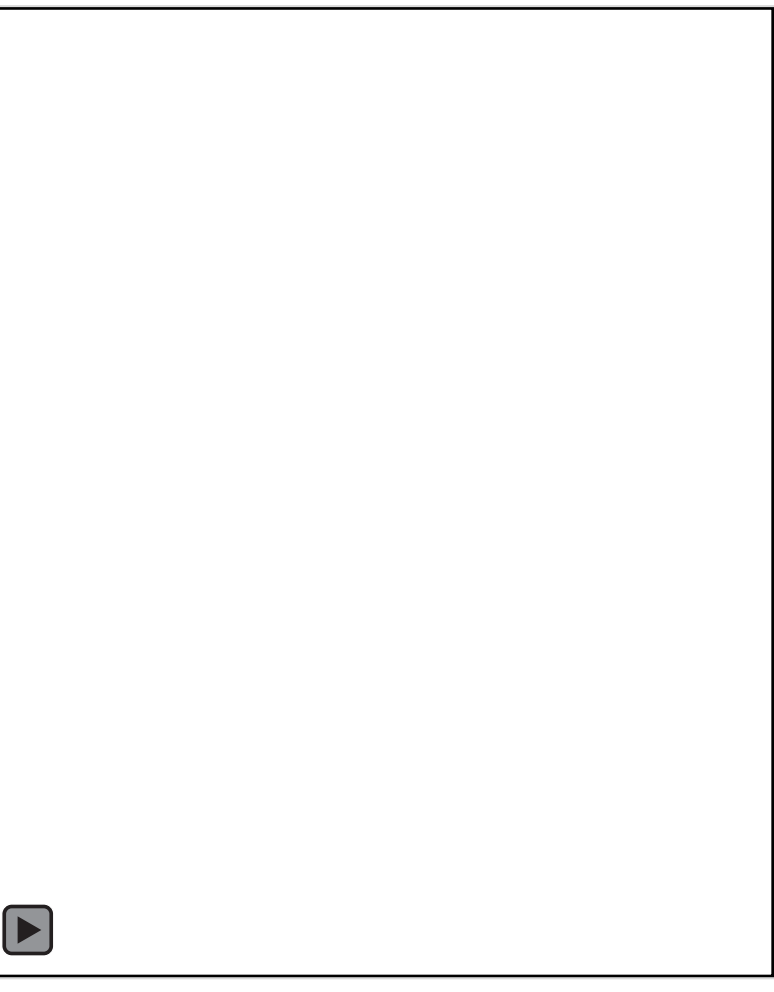

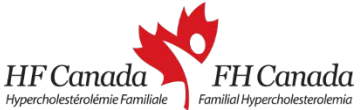

## Exemple d'arbre généalogique

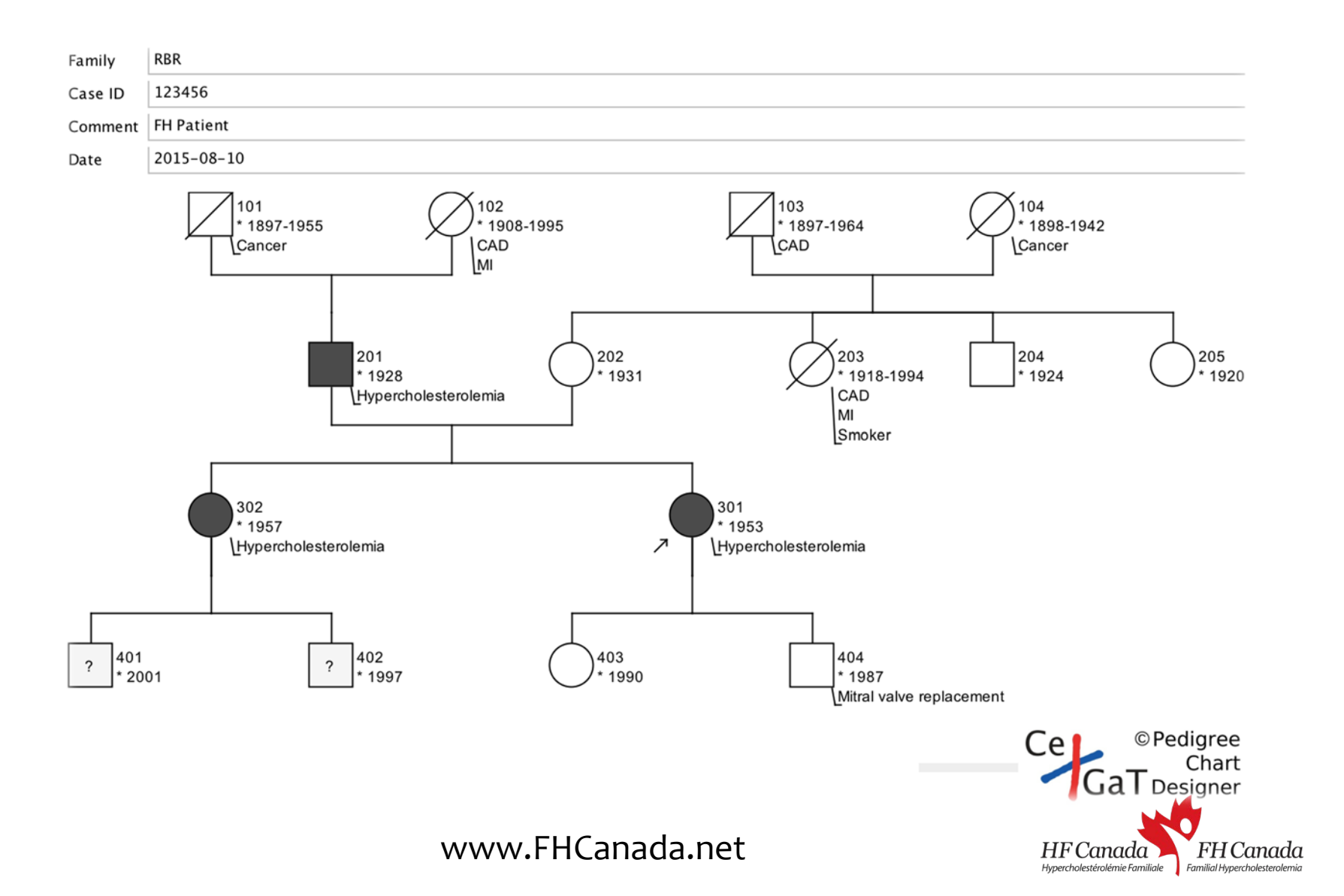

Un grand merci au *Center of Genomics and Transcriptomics* (www.cegat.de) qui ont adapté spécifiquement le Chart Designer Pedigree pour HF Canada .

Pour plus d'informations, veuillez consultez: [www.FHCanada.net](http://www.fhcanada.net/)

Créé par Lotus Yang, étudiante en médecine à l'Université McGill.

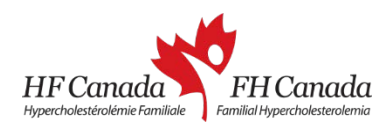